# Moodle-Zugang

zu Musik-Materialien im Regierungsbezirk Karlsruhe

### Inhaltsübersicht

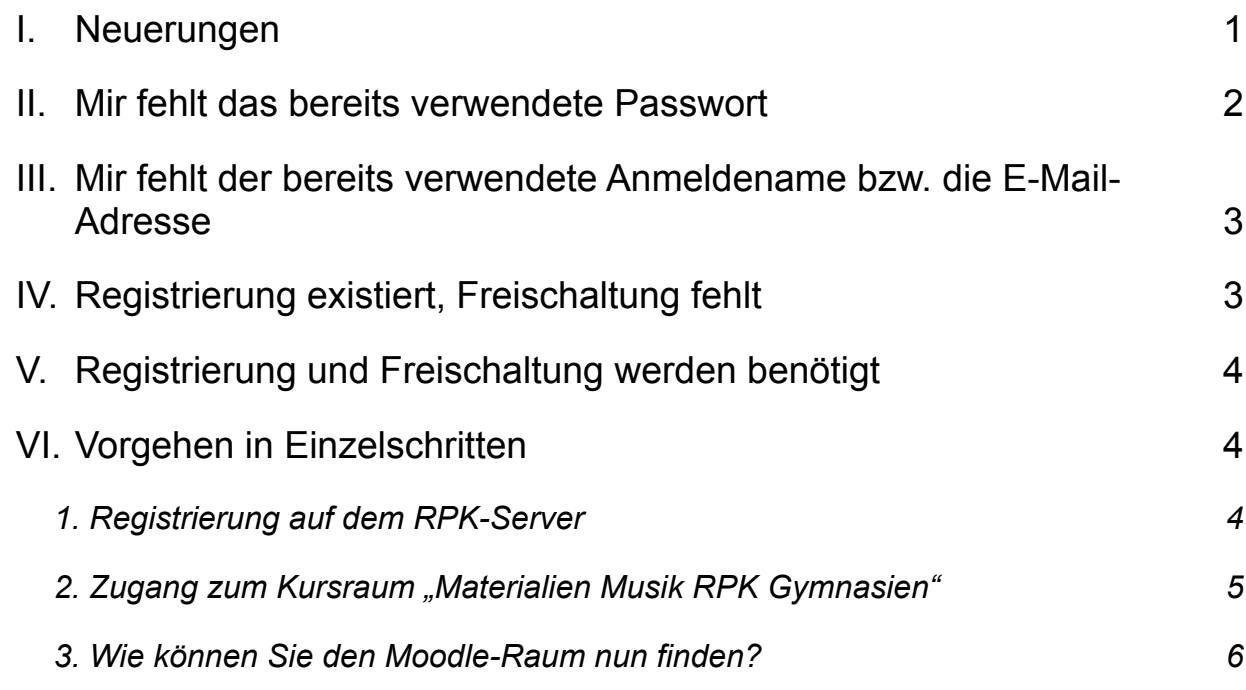

### <span id="page-0-0"></span>I. Neuerungen

Der Moodle-Raum "LFB Musik Bildungsplan 2016", zu dem viele KollegInnen bereits freigeschaltet worden sind, wurde umbenannt zu "Materialien Musik RPK Gymnasien", weil fortan nicht mehr nur Materialien zum Bildungsplan 2016 dort abgelegt werden, sondern auch weitere Materialien, die aus Urheberrechtsgründen passwortgeschützt deponiert und nur einem begrenzten Nutzerkreis (hier: gymnasiale Musiklehrkräfte) zugänglich sein dürfen, zur Verfügung gestellt werden sollen. Dazu zählen z. B. auch Unterlagen zu neuen Schwerpunktthemenfeldern der Kursstufe etc.

#### **Es ergeben sich nun folgende Szenarien unter den Lehrkräften:**

1. Ihnen liegt die Freischaltung bereits aus den Zeiten, in denen der Raum noch "LFB Musik Bildungsplan 2016" hieß vor, Sie erinnern sich an Ihren Anmeldenamen und Ihr Passwort.

Sie brauchen diese Anleitung nicht weiter zu lesen und können trotz Umbenennung des Raumes **wie bisher** und ohne neuerliche Freischaltung mit ihren bisherigen Anmeldedaten auf den Kursraum zugreifen und die Materialien **sofort downloaden**.

2. Ihnen liegt diese Freischaltung bereits aus den Zeiten, in denen der Raum noch "LFB Musik Bildungsplan 2016" hieß vor, Sie wissen auch noch Ihren Anmeldenamen, erinnern aber das **Passwort** nicht mehr.

Lesen Sie bitte weiter unter "[II. Mir fehlt das bereits verwendete Passwort](#page-1-0)".

3. Ihnen liegt diese Freischaltung bereits aus den Zeiten, in denen der Raum noch "LFB Musik Bildungsplan 2016" hieß vor, Sie erinnern sich aber nicht mehr an Ihren **Anmeldenamen** bzw. an die **E-Mail-Adresse**, mit der Sie sich angemeldet haben (unabhängig davon, ob Ihnen das Passwort noch geläufig ist oder nicht).

Lesen Sie bitte weiter unter **"**[III. Mir fehlt der bereits verwendete Anmeldename bzw. die E-](#page-2-0)[Mail-Adresse](#page-2-0)**"**.

4. Sie verfügen bislang noch über **keine Freischaltung**, sind aber **bereits** auf dem Moodle-RPK-Server (z. B. für ein anderes Fach, andere Kursräume) **registriert**.

Lesen Sie bitte weiter unter "[IV. Registrierung existiert, Freischaltung fehlt](#page-2-1)".

5. Sie verfügen bislang noch über **keine Freischaltung** und sind auch **noch nicht** auf dem Moodle-RPK-Server (z. B. für ein anderes Fach, andere Kursräume) **registriert**.

Lesen Sie bitte weiter unter "[V. Registrierung und Freischaltung werden benötigt](#page-3-0)".

### <span id="page-1-0"></span>II. Mir fehlt das bereits verwendete Passwort

- Begeben Sie sich zur [Moodle-RPK-Startseite](https://moodle.rpka.ka.schule-bw.de/login/index.php).
- Klicken Sie OHNE die Eingabe eines Anmeldenamens oder Passwortversuchs auf die Schaltfläche *[Kennwort vergessen?]*.

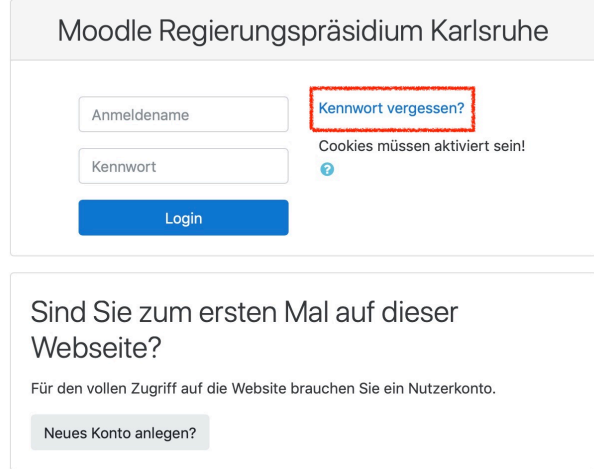

• Sie können sich nun entweder mit Ihrem Anmeldenamen oder mit Ihrer E-Mail-Adresse einen Link generieren lassen, der Ihnen per Mail zugeschickt wird und mit dem Sie ein neues Passwort festlegen können.

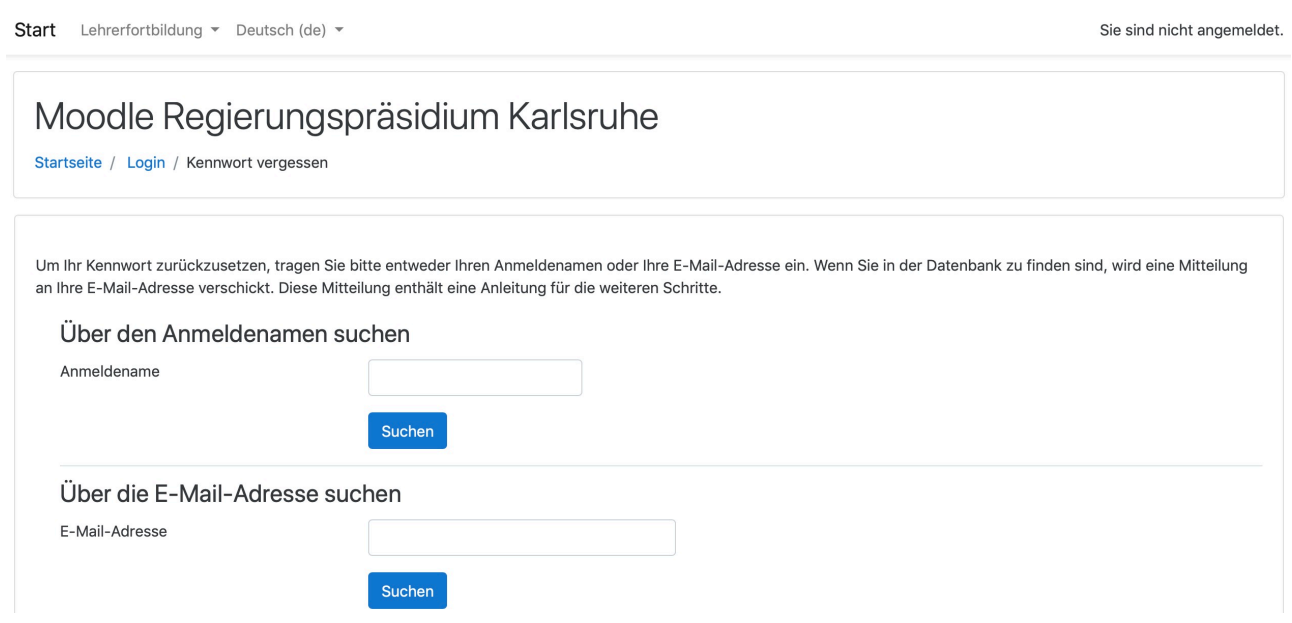

• Sie loggen sich mit Ihrem neuem Passwort ein, suchen den Kursraum "Materialien Musik RPK **Gymnasien"** auf und können mit dem Download beginnen. Sollten Sie Schwierigkeiten haben, den Raum zu finden, lesen Sie bitte im **Abschnitt VI den Unterpunkt 3: ["Wie können Sie den Moodle-Raum nun finden?"](#page-5-0) weiter.** 

### <span id="page-2-0"></span>III. Mir fehlt der bereits verwendete Anmeldename bzw. die E-Mail-Adresse

- Bitte schreiben Sie eine E-Mail an den Raumbetreuer, Herrn StD Achim Fessler [\(joachim.fessler@fb75-rpk.de\)](mailto:joachim.fessler@fb75-rpk.de?subject=Moodle-Raum%20Musik%20RPK). Er kann im Teilnehmerpool Ihre E-Mail-Adresse (NICHT aber das verwendete Passwort) finden.
- Sie loggen sich mit Ihrem nur Ihnen bekannten Passwort ein, suchen den Kursraum **"Materialien Musik RPK Gymnasien"** auf und können mit dem Download beginnen. Sollten Sie Schwierigkeiten haben, den Raum zu finden, lesen Sie bitte im **Abschnitt VI den Unterpunkt 3: ["Wie können Sie den Moodle-Raum nun finden?"](#page-5-0) weiter.**
- Sollte Ihnen auch das Passwort fehlen, setzen Sie bitte bei Abschnitt II "Mir fehlt das bereits verwendete Passwort" oben in diesem Dokument fort.

# <span id="page-2-1"></span>IV. Registrierung existiert, Freischaltung fehlt

• Drucken Sie das nachfolgende Formular "Einverständniserklärung" aus (= pdf-Seite 9 von 10). und ergänzen Sie Ihren **Namen, Vornamen und Ihre E-Mail-Adresse**, mit der Sie sich bereits am RPK-Server registriert haben. (Falls Sie andere Daten angeben, können Sie auf dem RPK-Server nicht gefunden werden und können auch nicht freigeschaltet werden.) Ergänzen Sie bitte auch den **Namen Ihrer Schule**, an der Sie tätig sind, und den **Schulort** mit PLZ und vervollständigen Sie die Felder "Ort, Datum" und "Unterschrift".

- Schicken Sie dann das Formular per "gelber" Post an: **StD Achim Fessler Hohweg 28 79206 Breisach am Rhein**
- Sollten Schwierigkeiten auftreten, erreichen Sie Herrn Fessler unter [joachim.fessler@fb75-rpk.de.](mailto:joachim.fessler@fb75-rpk.de?subject=Moodle-Raum%20Musik%20RPK)

**Bitte beachten Sie unbedingt: Nur der Versand per Post** erfüllt die strengen rechtlichen Vorgaben, die für die Raumzulassung gegeben sind. Ein Versand z. B. als Scan per E-Mail reicht leider nicht aus!

- Sind Sie korrekt vorgegangen, schreibt Sie Herr Fessler manuell in den Raum ein und informiert Sie per E-Mail darüber.
- Ab jetzt haben Sie Zugang zu den Materialien.
- Dieser Vorgang muss nur ein einziges Mal durchgeführt werden.
- Sie loggen sich mit Ihren Anmeldedaten ein, suchen den Kursraum **"Materialien Musik RPK Gymnasien"** auf und können mit dem Download beginnen. Sollten Sie Schwierigkeiten haben, den Raum zu finden, lesen Sie bitte im **Abschnitt VI den Unterpunkt 3: ["Wie können Sie den Moodle-Raum nun finden?"](#page-5-0) weiter.**

# <span id="page-3-0"></span>V. Registrierung und Freischaltung werden benötigt

Sie müssen sich Zugang zum Moodle-Raum (= sog. *Kursraum*) mit dem Namen **"Materialien Musik RPK Gymnasien**" verschaffen, der sich auf dem **RPK-Server** im Bereich **"Referat 75"** befindet.

Hier der Ablauf der Einzelschritte in der empfohlenen Reihenfolge, zunächst als Übersicht. Details zu diesen Einzelschritten finden Sie im Abschnitt VI: "Vorgehen in Einzelschritten".

- 1. Registrierung auf dem **RPK-Server.**
- 2. **Einverständniserklärung** ausfüllen, unterschreiben und an StD Achim Fessler per "gelber" Post senden. Herr Fessler schaltet Sie für den Moodle-Raum dann frei und informiert Sie per Mail darüber.
- 3. Auf dem RPK-Server einloggen und **Kursraum finden**.  $\rightarrow$  Ab jetzt haben Sie Zugriff auf alle Dokumente, Materialien und Links.

# <span id="page-3-1"></span>VI. Vorgehen in Einzelschritten

#### <span id="page-3-2"></span>**1. Registrierung auf dem RPK-Server**

- Klick:<https://moodle.rpka.ka.schule-bw.de/login/index.php>
- Unteren Website-Bereich wählen: "Sind Sie zum ersten Mal auf dieser Website?" Anleitung befolgen. Hinweise zum Ausfüllen des Online-Formulars (erscheint nach Klicken auf *[Neues Konto anlegen?]*:

‣ [Anmeldename] Legen Sie hier Ihren Anmeldenamen fest. **Bitte merken/notieren Sie sich den Anmeldenamen**.

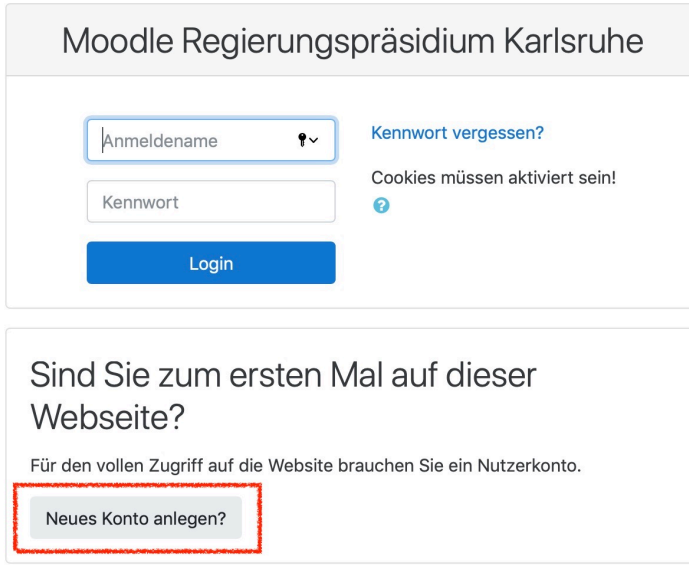

‣ [Kennwort]

Wählen Sie hier Ihr Kennwort für Ihr Benutzerkonto. **Bitte merken/notieren Sie sich das Kennwort**.

- Wählen Sie auf jeden Fall ein sicheres Kennwort, das mindestens 8 Zeichen lang ist und mindestens einen Großbuchstaben, einen Kleinbuchstaben, ein Sonderzeichen wie +\*#,;! §\$%&/(|)=? sowie mindestens eine Zahl enthält.
- ‣ [E-Mail-Adresse]

Verwenden Sie nach Möglichkeit eine dienstliche E-Mail-Adresse.

- ‣ [Nachname], [Vorname]
- müssen ausgefüllt werden. Die nachfolgenden Felder sind freiwillig.
- ‣ [Sicherheitsfrage]

Jetzt müssen Sie noch bestätigen, dass Sie kein Roboter sind und dies durch das richtige Lösen des Bilderrätsels bestätigen.Danach klicken Sie auf *[Neues Nutzerkonto anlegen]*.

• In der nach der Registrierung zugestellten Bestätigungsmail klicken Sie auf den darin befindlichen Link. Jetzt sind Sie registriert und gleichzeitig eingeloggt, können aber den gewünschten Kursraum mit den Materialien noch nicht betreten.

#### <span id="page-4-0"></span>2. Zugang zum Kursraum "Materialien Musik RPK Gymnasien"

Gehen Sie bitte wie folgt vor:

- Drucken Sie das nachfolgende Formular "Einverständniserklärung" aus (= pdf-Seite 9 von 10), und ergänzen Sie Ihren **Namen, Vornamen und Ihre E-Mail-Adresse**, mit der Sie sich bereits am RPK-Server registriert haben. (Falls Sie andere Daten angeben, können Sie auf dem RPK-Server nicht gefunden werden und können auch nicht freigeschaltet werden.) Ergänzen Sie bitte auch den **Namen Ihrer Schule**, an der Sie tätig sind, und den **Schulort** mit PLZ und vervollständigen Sie die Felder "Ort, Datum" und "Unterschrift".
- Schicken Sie dann das Formular per "gelber" Post an: **StD Achim Fessler Hohweg 28 79206 Breisach am Rhein**
- Sollten Schwierigkeiten auftreten, erreichen Sie Herrn Fessler unter [joachim.fessler@fb75-rpk.de](mailto:joachim.fessler@fb75-rpk.de?subject=Moodle-Raum%20Musik%20RPK) .

**Bitte beachten Sie unbedingt: Nur der Versand per Post** erfüllt die strengen rechtlichen Vorgaben, die für die Raumzulassung gegeben sind. Ein Versand z. B. als Scan per E-Mail reicht leider nicht aus!

- Sind Sie korrekt vorgegangen, schreibt Sie Herr Fessler manuell in den Raum ein und informiert Sie per E-Mail darüber.
- Ab jetzt haben Sie Zugang zu den Materialien.
- Dieser Vorgang muss nur ein einziges Mal durchgeführt werden.

#### <span id="page-5-0"></span>**3. Wie können Sie den Moodle-Raum nun finden?**

- Begeben Sie sich zur [Moodle-RPK-Startseite](https://moodle.rpka.ka.schule-bw.de/login/index.php) und loggen Sie sich bitte ein.
- Sie wählen in der Bildmitte den Link *[Referat 75]*. → siehe nachfolgende Abbildung

#### **Moodle RP-Karlsruhe**

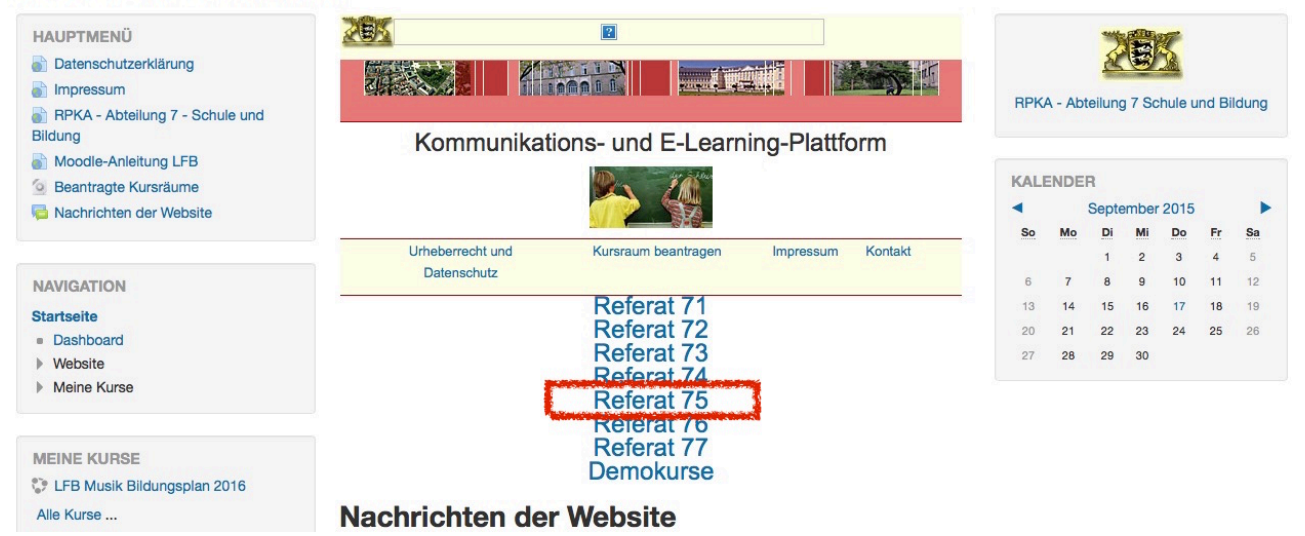

• Wählen Sie auf der Folgeseite **nochmals** *[Referat 75]* aus:

Startseite / Kurse

### Moodle Regierungspräsidium Karlsruhe

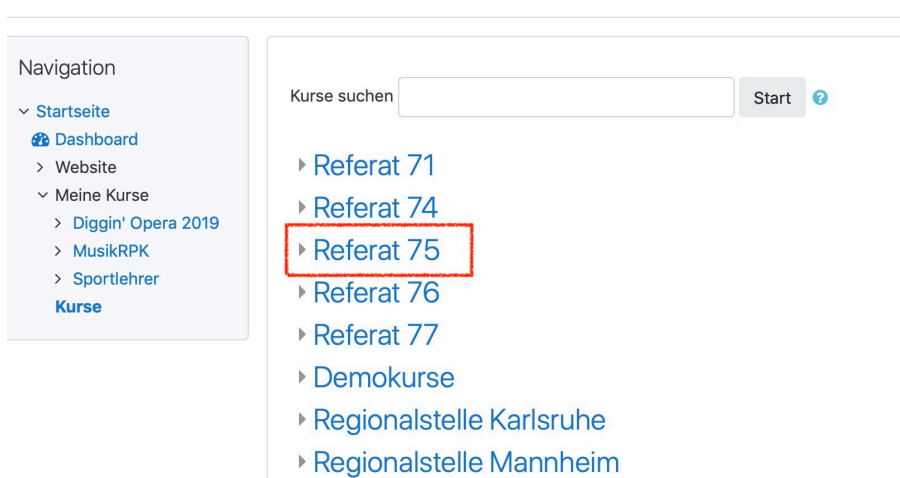

• Scrollen Sie auf der sich nun öffnenden Seite etwas nach unten und klicken Sie auf *[Musik]*. → siehe nachfolgende Abbildung:

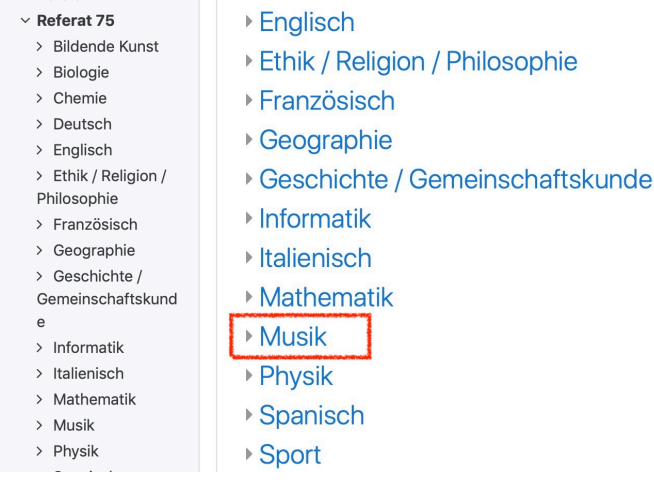

• Auf der Folgeseite finden Sie unten den Link zu*[Materialien Musik RPK Gymnasium]*:

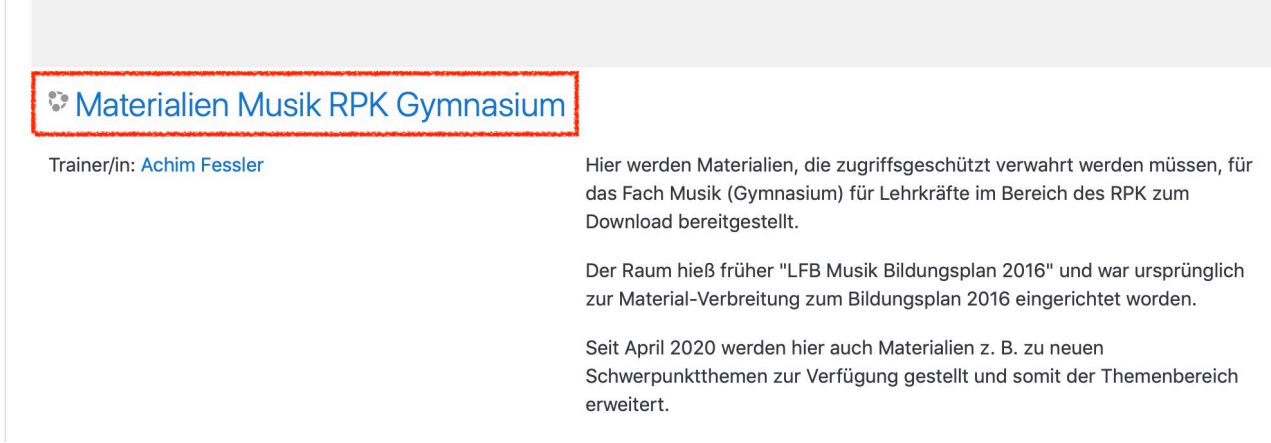

Das ist der Kursraum, in dem sich die Materialien befinden.

Nun sollte sich die folgende Seite öffnen, deren Kopf etwa so aussieht:

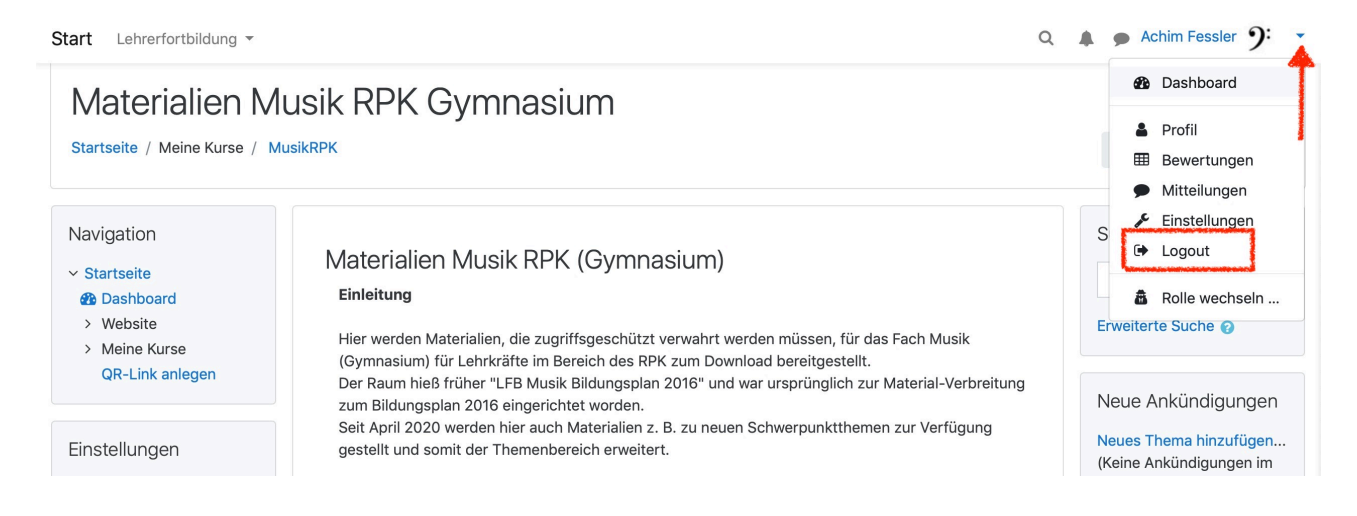

- Jetzt können Sie auf alle Inhalte des Kursraums zugreifen.
- Denken Sie daran, sich **auszuloggen (siehe rote Markierung)**, wenn Sie die Seite nicht mehr betrachten wollen, damit kein anderer mit Ihrem Account die Seite missbräuchlich verwenden kann.
- Im Falle von Schwierigkeiten dürfen Sie sich gerne an den Raumbetreuer, StD Achim Fessler [\(joachim.fessler@fb75-rpk.de\)](mailto:joachim.fessler@fb75-rpk.de?subject=Moodle-Raum%20Musik%20RPK), wenden.

Vielen Dank für Ihre Kooperation!

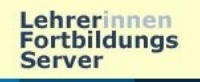

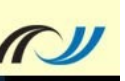

### **Einverständniserklärung**

(Stand: 6. März 2013)

Als Moodle-Kursraummitglied werde ich bei der Nutzung des unten genannten Moodle-Kursraumes auf dem **Lehrerfortbildungsserver** Folgendes beachten:

- Der Kursraum steht ausschließlich den folgenden Personenkreisen zur Verfügung:
	- − Lehrer/-innen im Zusammenhang mit Fortbildungen.
	- − Arbeitskreisen der Lehrerfortbildung (oder vergleichbaren Gruppen).
	- − Die Nutzung dieser Plattform mit Schülerinnen und Schülern ist grundsätzlich untersagt.
- Der Kursraum sollte aus datenschutzrechtlichen Gründen nur mit einem sicheren, nicht trivialen, persönlichen Passwort genutzt werden. Ich beachte die Hinweise des Landesbeauftragten für Datenschutz Baden-Württembergs unter http://www.baden-wuerttemberg.datenschutz.de/service/lfd-merkblaetter/passwort.htm sowie auf dem Lehrerfortbildungsserver unter http://lehrerfortbildung-bw.de/netz/muster/verfahrensverzeichnis/Passwortregeln.pdf
- Als Kursraummitglied werde ich die geltenden rechtlichen Bestimmungen, insbesondere des Urheberrechtes und des Datenschutzes einhalten (siehe http://lehrerfortbildung-bw.de/sueb/recht/ sowie http://lehrerfortbildung-bw.de/sueb/recht/urh/checkl/).
- Sobald ich Kenntnis erlangt habe, dass rechtswidrige Inhalte im Kurs gespeichert werden, werde ich die/den Moodle-Kursraumverantwortliche/-n unverzüglich darüber informieren.
- Sicherungsdateien mit personenbezogenen Daten dürfen nur verschlüsselt aufbewahrt werden (siehe http://lehrerfortbildung-bw.de/werkstatt/sicherheit/stickcrypt/tc/).
- Sicherungen mit personenbezogenen Daten müssen spätestens ein Jahr nach Kursende gelöscht werden.

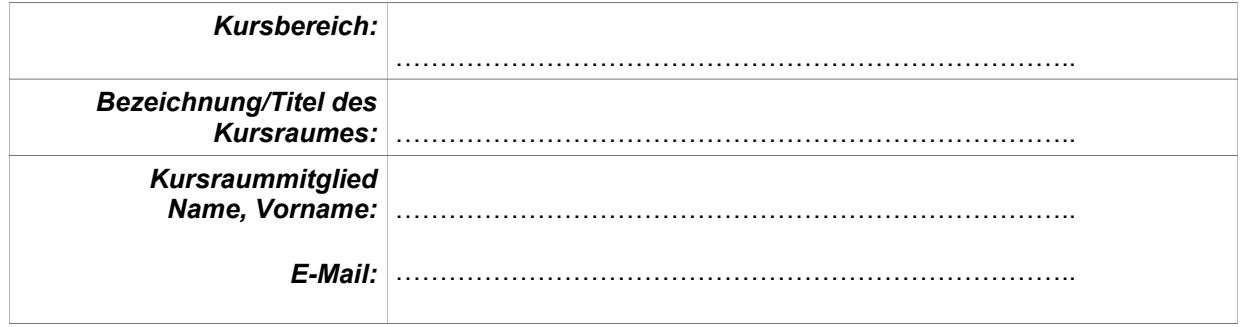

Ort, Datum: Unterschrift:

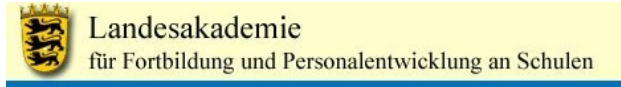

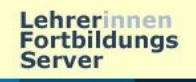

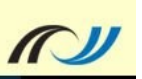

#### **Hinweise:**

In einem Moodlekurs in der **Lehrerfortbildung** dürfen Materialien veröffentlicht werden, die sonst – zum Beispiel auf dem Lehrerfortbildungsserver – aus urheberrechtlichen Gründen nicht veröffentlicht werden dürfen. Aber es ist nicht alles erlaubt.

Wir möchten Sie aus diesem Grunde bitten, die **Materialien, die Sie in Ihren Moodlekurs hochgeladen haben,** vorab zu überprüfen.

Deshalb haben wir eine überschaubare, **nicht vollständige** Checkliste zusammengestellt, die es Ihnen hoffentlich etwas leichter macht, die Materialien zu überprüfen:

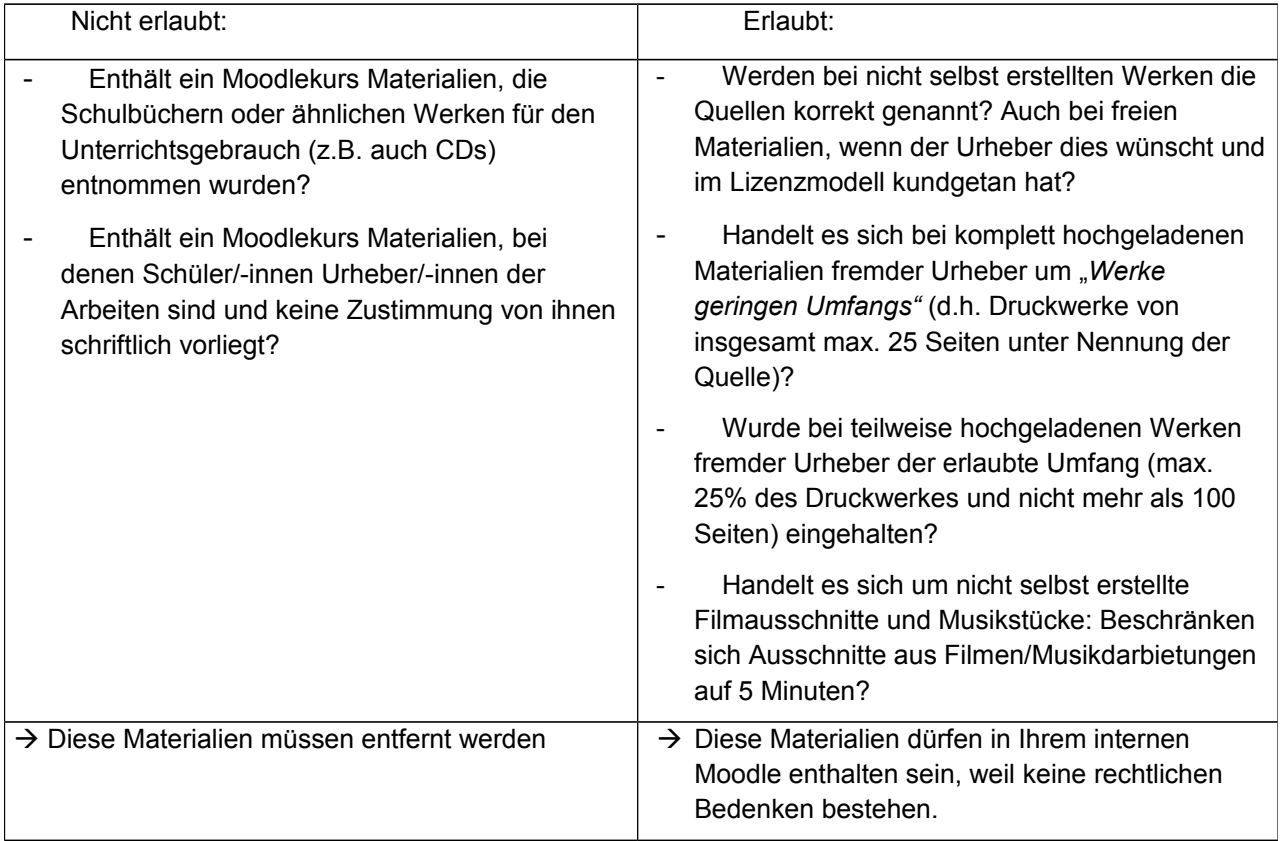